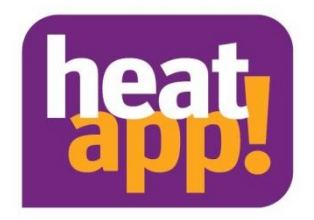

# **Installation instruction heatapp! base heatapp! base T2B**

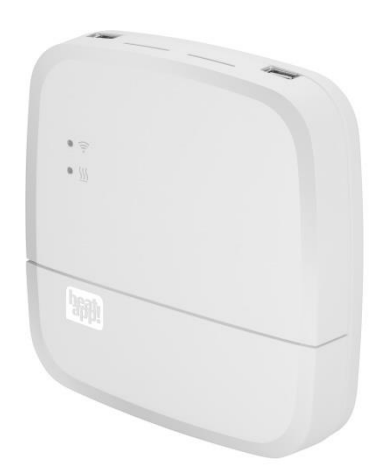

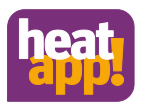

# **Table of contents**

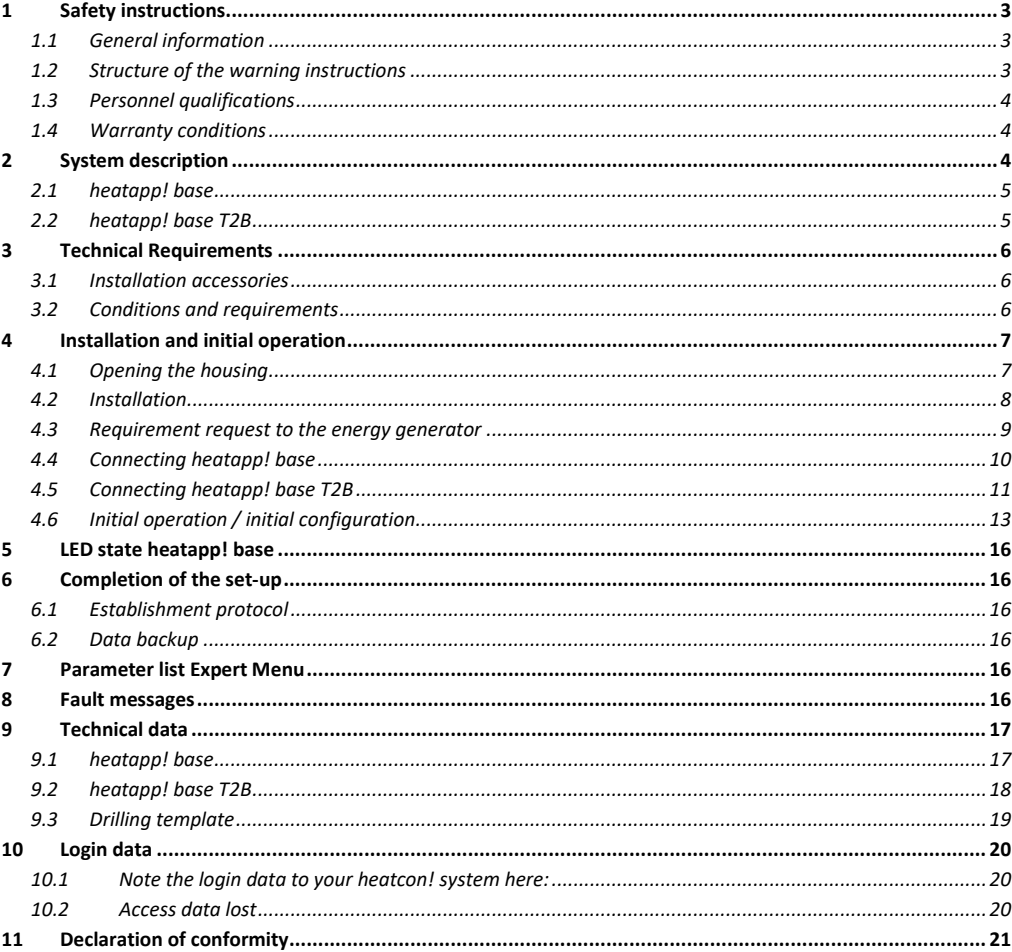

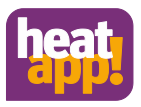

# <span id="page-2-0"></span>**1 Safety instructions**

# <span id="page-2-1"></span>**1.1 General information**

The device is not suitable for children and must not be used as a toy.

Store packaging material safely away from children or dispose of it.

Do not dismantle the device; it does not contain any user-serviceable parts. If defects occur, please contact your installer.

## <span id="page-2-2"></span>**1.2 Structure of the warning instructions**

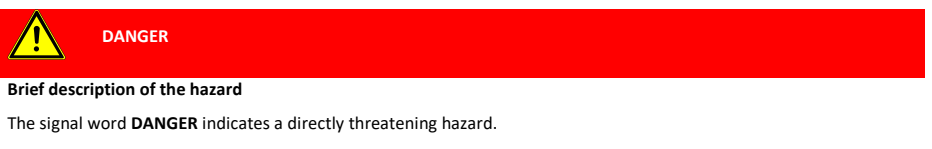

Non-observation leads to severe injuries or death.

# **WARNING**

#### **Brief description of the hazard**

The signal word **WARNING** indicates a possible hazard.

Non-observation may result in severe injuries or death.

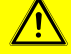

**CAUTION**

**Brief description of the hazard**

The signal word **CAUTION** indicates a possible hazard.

Non-observation can result in slight or moderate injuries.

# **ATTENTION**

#### **Brief description**

The signal word **Attention** indicates possible property damage. Non-observation can lead to damage to the device or plant.

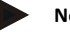

#### **Note**

The signal word **note** indicates further information about the device or its use.

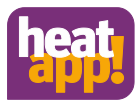

# <span id="page-3-0"></span>**1.3 Personnel qualifications**

The electrical installation, initial operation and servicing of the device may only be performed by qualified electrical technicians who have been authorised by the operator.

The technicians must have read and understood these operating instructions and follow their procedures.

Requirements to be met by a qualified electrical technician:

- Knowledge of general and special safety and accident prevention regulations.
- Knowledge of the relevant electrical regulations (e.g. DIN VDE 0100 Part 600, DIN VDE 0100-722) plus the relevant national regulations.
- <span id="page-3-1"></span>• Ability to identify risks and avoid possible hazards.

# **1.4 Warranty conditions**

Improper use, non-observation of these instructions, use of inadequately qualified personnel and independent changes exclude any liability on the part of the manufacturer for the resulting damage. The manufacturer's warranty becomes void.

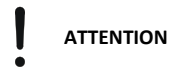

#### **Impairment of device function if incorrect spare parts are used!**

If unauthorised parts are used correct functioning is not assured. Use spare parts authorised by customer service.

# <span id="page-3-2"></span>**2 System description**

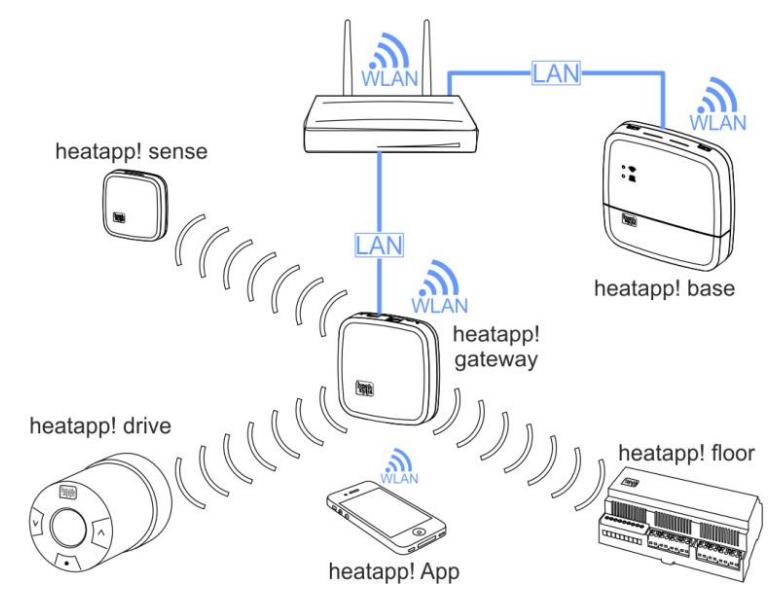

Fig. 1: System overview

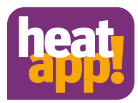

**heatapp!** is a system that lets you control your heating system via app. From anywhere. At any time. **heatapp!** allows the definition of individual switching times as a repeating program as well as setting three temperature levels—comfort temperature, economy temperature and setback temperature—for each room or group of rooms. A temporary adjustment of the temperature can be activated via the wheel and the scenes Holiday, Walk, Party, Shower, Boost and Standby.

In conjunction with **heatapp! gateway** and the wireless components, **heatapp!** is turned into a highly efficient individual room control, which determines the heat requirement of each room and regulates the heat distribution.

The three user roles to be selected are "User", "Owner" and "Expert". These roles have different operating and viewing rights, allowing each user to be individually assigned his or her area to be controlled.

**heatapp!** supports several options on how to connect to the energy producer. This results in various application scenarios. These scenarios are shown below:

- **heatapp! as remote control when connecting the system to the energy generator** via OpenTherm bus or T2B bus for THETA controllers. In order to control this setting, the outside temperature is used to determine the heat demand. The available heating circuits (without room station) are displayed as room groups.
- **heatapp! as reference room controller when connecting the system to the energy generator** via OpenTherm bus or T2B bus for THETA controllers, 0 - 10 V connection or switching contact for a heating circuit. The temperature is regulated based on the temperature determined in a reference room by using the hard-wired room sensor **heatapp! sense-wire.** The heat demand is calculated by using the difference between the determined actual temperature and the set target temperature and is transmitted as a heat request to the energy provider. All rooms connected to this heating circuit are adjusted to the temperature of the reference room.
- **heatapp! as controller for a single room when connecting the system to the energy generator** via OpenTherm bus or T2B bus for THETA controllers, 0 - 10 V connection or switching contact. The temperature is controlled based on the actual temperature determined in each room. When the setpoint temperature is reached, the heat request to the energy provider is stopped, so that it can be turned off. In order to determine the actual temperature, the **heatapp! radio components** and the **heatapp! gateway** are required.
- **heatapp! as individual room controller without connection of the heatapp! base to the energy generator.** The **heatapp! base** assumes the heat distribution based on the heat demand of each individual room. The **heatapp! gateway** transmits the temperatures of the room sensors to the **heatapp! base.** As long as there is a heat request, the valves of the corresponding rooms are opened. When the setpoint temperature is reached, the valves close. The temperature is regulated independently of the heat generation. Therefore, only the available heat can be distributed.

# <span id="page-4-0"></span>**2.1 heatapp! base**

**heatapp! base** is the central control and regulation unit of the system. **heatapp! base** can communicate with the energy generator via the switching contact, 0 - 10 V and Open Therm interfaces of an existing heating system and transmit the heat demand to the energy generator. **heatapp! base** also communicates with the **heatapp! gateway** via the home network. As an option, and in conjunction with **heatapp! sense-wire**, it can be used as a reference room controller. Without room temperature detection it can be used as a remote control of an OpenTherm energy generator.

# <span id="page-4-1"></span>**2.2 heatapp! base T2B**

Starting with version V3.X, **heatapp! base T2B** is the central control unit in conjunction with the THETA controller. The **heatapp! base T2B** can communicate with the energy generator via the switching contact, 0 - 10 V and T2B bus interfaces of an existing heating system and transmit the heat demand to the THETA controller. The **heatapp! base T2B** communicates with the **heatapp! gateway** via the home network. As an option, and in conjunction with **heatapp! sense-wire**, it can be used as a reference room controller. Without room temperature detection it can be used as a remote control of a THETA controller.

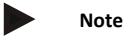

In the following text, **heatapp! base** is always to be understood as **heatapp! base** and **heatapp! base T2B**, unless the difference is explicitly pointed out.

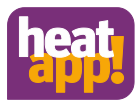

# <span id="page-5-0"></span>**3 Technical Requirements**

You can use the **heatapp!** system with your underfloor or radiator heating, irrespective of what sort of heat source you have. To be able to operate **heatapp!** conveniently from anywhere, you require:

- Your own residential Internet connection (broadband, cable, fibre optic, LTE)
- A wired or wireless home network (LAN, Wi-Fi) and
- A smartphone or tablet with 3G/4G mobile (UMTS, LTE) and local wireless.

The **heatapp! app** is currently available for iOS (iPhone, iPad and iPod )and Android.

<span id="page-5-1"></span>You do not require any knowledge of heating technology because **heatapp!** is installed by experts for you.

# **3.1 Installation accessories**

The installation of the **heatapp!** system takes place via the Internet browser of your laptop, tablet or smartphone. In order to access the **heatapp!** Web interface, you need to set up a **heatapp!** installation kit or a **heatapp!** Installation stick, which are available as an accessory.

**A** The **heatapp! installation kit** consists of

- 1 USB LAN adapter
- 1 Patch cable
- 1 Transport bag

## **B heatapp! Installation-Stick (WLAN)**

## <span id="page-5-2"></span>**3.2 Conditions and requirements**

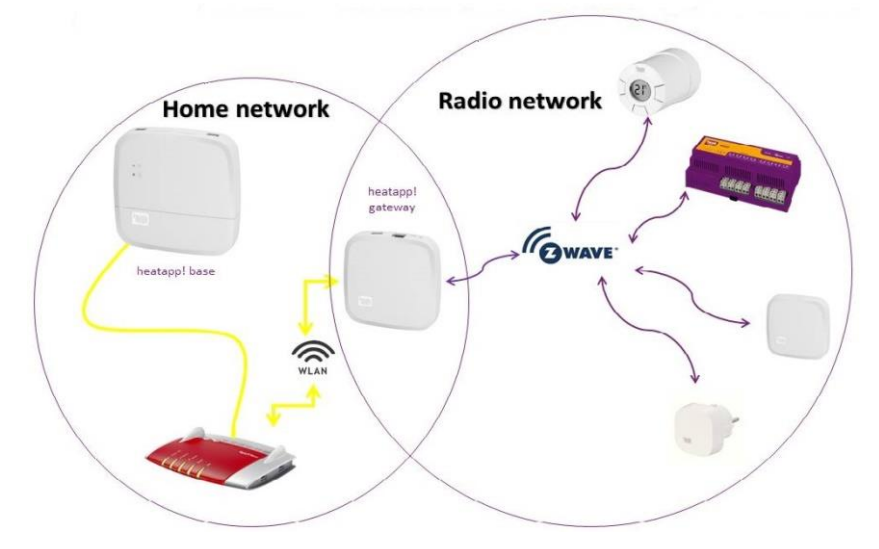

Fig. 2: Network

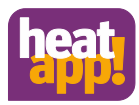

The **heatapp!** system works with two different networks. **heatapp! base** and **heatapp! gateway** communicate with each other via the home network. The radio components communicate via Z-Wave radio with the **heatapp! gateway.** 

To operate a **heatapp!** system, an Ethernet network (LAN / WLAN) is required. In most applications this is provided through use of an Internet connection and an appropriate router.

When connecting to the energy generator, you need a network connection in the boiler room. We recommend to connect the **heatapp! base** via LAN cable with the router. Ensure that a network connection is available; if necessary via a switch or Powerline Adapter.

**heatapp!** was developed in conjunction with the Institute for Internet Security. All data is stored centrally in your **heatapp! base** in your home. To protect the system from unauthorised access, the **heatapp!** system can only be operated with a user name and password. The access data is created during the installation. Ensure to keep your access data in a safe place, because without it, your system is no longer operable. You can record the access data in the chapter **Fehler! Verweisquelle konnte nicht gefunden werden.** at the end of this installation manual.

# <span id="page-6-0"></span>**4 Installation and initial operation**

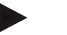

**Note**

By single room control please adhere to the specified sequence for installation and initial operation of the **heatapp! base** and **heatapp! gateway**.

- 1. Firstly, completely configure **heatapp! base**,
- 2. then configure **heatapp! gateway**.
- 3. **heatapp!** radio components

For initial operation of a **heatapp!** system a standard laptop and the **heatapp!** installation kit comprising the **heatapp! USB-LAN adapter** or an **heatapp! Installations-Stick** and a network cable are required.

# <span id="page-6-1"></span>**4.1 Opening the housing**

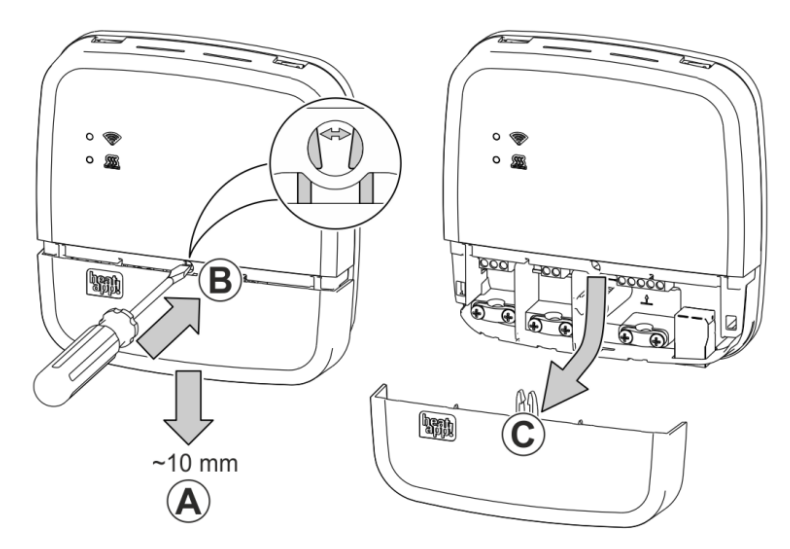

#### Fig. 3: Opening the housing

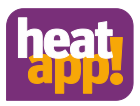

- **A** Push the terminal cover up to the stop approximately 1 cm downwards.
- **B** Press the latch of the terminal cover carefully apart using a screwdriver. To prevent damage to the electronics, do no push the screwdriver in too far when doing so.
- **C** Take the terminal cover off in a downwards direction.

# <span id="page-7-0"></span>**4.2 Installation**

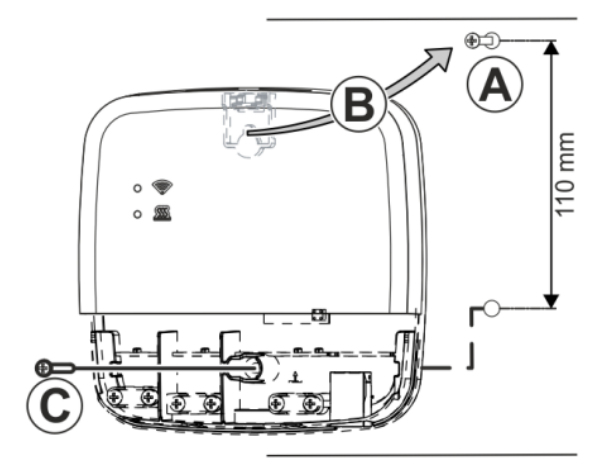

#### <span id="page-7-1"></span>Fig. 4: Wall installation

Find a suitable installation location for the **heatapp! base** on a wall that fulfils the following requirements:

- A 230 V outlet must be available at the installation location of the **heatapp! base**.
- If the **heatapp! base** is going to be connected to the heat generator (e.g. OpenTherm, 0-10V, demand contact) the installation location must be close to the heat generator.
- A LAN connection to the customer's home network must be available at the installation location of the **heatapp! base**.

#### or alternatively

• The installation location must be within range of the customer's Wi-Fi network so that the **heatapp! Wi-Fi stick\*** can be used.

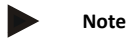

In many boiler rooms, WLAN coverage is not possible. If a LAN connection cannot be established, you can switch to a Powerline Adapter (DLAN). When selecting the Powerline Adapters, make sure that the sleep function is disabled.

Install the **heatapp! base** with the supplied installation material in the selected installation location [Fig. 4.](#page-7-1) 

\* The **heatapp! Wi-Fi stick** is not included in the standard scope of delivery; it must be ordered as an accessory

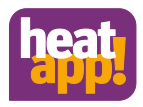

# <span id="page-8-0"></span>**4.3 Requirement request to the energy generator**

There are different options to connect the demand request:

• **T2B Bus:** The T2B bus (THETA 2-wire bus) enables **heatapp!** to specify the hot water and flow temperature for all heating circuits without room station.

Connect the T2B link cable to the terminals T2B BUS (in doing so, ensure correct polarity A / B!). Subsequently, use the the setup wizard and select the option *"Regulator T2B"* in the *"Energy generator"* field.

If the single room heat regulation is set to "OFF", the heatapp! base T2B automatically displays a room group for each heating circuit without a room station.

• **OpenTherm:** The OpenTherm protocol allows **heatapp!** to specify the hot water and flow temperature, provided the heat source has an OT interface open to external connections. E.g. an OT room station can be replaced by the **heatapp! base**.

Connect the OpenTherm link cable to the terminals OT/BUS (in doing so, ensure correct polarity A / B!). Then subsequently select the option "*Heat source control system (OT/Bus)*" in the field "*Heat source*" in the set-up wizard.

- **Actuator signal 0-10 V:** The **heatapp! base** converts the flow temperature specification or the heat source power into a 0-10 V output signal. The parameter setting for this is performed in expert mode of the **heatapp! base** menu. Connect the actuator signal input (0-10 V) of the heat source to the A2 / GND terminals and subsequently select the option *"Heat source actuator signal 0-10V (A2)"* in the field *"Heat source"* in the set-up wizard.
- **Request contact (thermostat):** For a demand (heating operation) from the rooms, the contact is closed. If there is no demand from the rooms, the contact is opened. Connect the demand contact cable to the A1 terminal and subsequently select the option *"Heat source switching contact (A1)"* in the field *"Heat source"* in the set-up wizard.

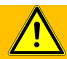

**WARNING** 

#### **Danger due to live parts.**

Some components are electrically live.

Contact with live parts can result in an electric shock, burns or even death.

Before working on the electrical system, observe the following points:

- Switch the system to a zero volts state.
- Secure to prevent switching back on.
- Check for zero volts state.

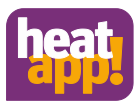

# <span id="page-9-0"></span>**4.4 Connecting heatapp! base**

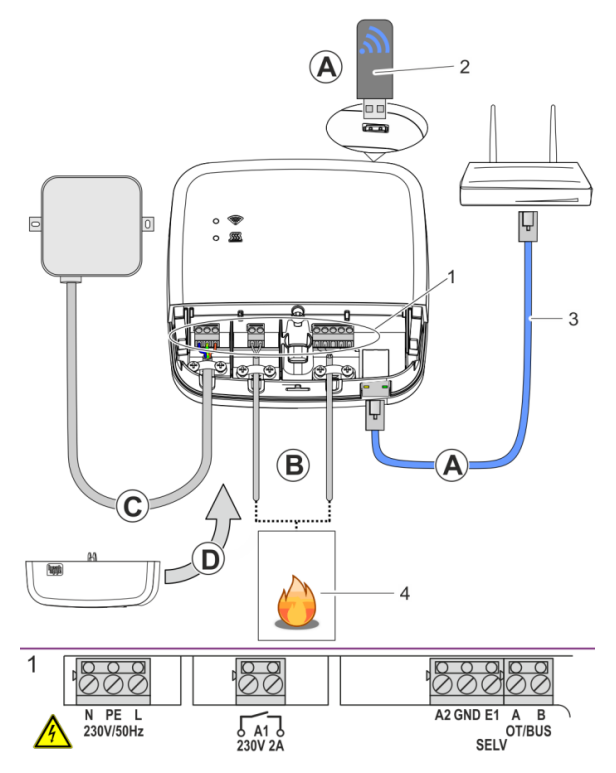

#### <span id="page-9-1"></span>Fig. 5: heatapp! base

**A** Connect the **heatapp! base** to the customer's home network.

- Via a network cable (3) plugged into a free Ethernet port on the customer's internet router or switch. The maximum total cable length from the **heatapp! base** to the next switch or router must not exceed 100m.
- Alternatively via a Wi-Fi connection. Plug the **heatapp! Wi-Fi-stick**1) (2) into one of the USB ports on the top side of the **heatapp! base**.

The Wi-Fi stick must remain plugged in to ensure the correct functioning of the **heatapp! base**. Ask the customer for the access data for their Wi-Fi network. You will require this in the following set-up steps. Moreover, inform the customer that future changes to their Wi-Fi network (new router, changed password, etc.) can impair the operation of **heatapp!** and may require an adjustment to the **heatapp!** setup.

**B** Connect the heat generator [\(Fig. 5,](#page-9-1) Pos.4, optional) according to the terminal configuration on the **heatapp! base**. There are three options for connection of the demand request.

At the E1 input, a **heatapp! sense-wire** (hard-wired room sensor) can be connected.

- **C** Connect the power supply according to the terminal configuration on the **heatapp! base.** When connecting the power supply, VDE 0100 or the corresponding national regulations must be observed.
- **D** Replace the terminal cover.

\* The **heatapp! Wi-Fi stick** is not included in the standard scope of delivery; it must be ordered as an accessory.

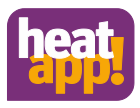

# <span id="page-10-0"></span>**4.5 Connecting heatapp! base T2B**

The **heatapp! base T2B** is connected to the terminals A and B on the THETA, as shown in the following diagram[s Fig. 6,](#page-10-1) [Fig. 7,](#page-11-0) [Fig. 8](#page-11-1) of the housing cover of the **heatapp! base T2B**. It is important to ensure the correct polarity.

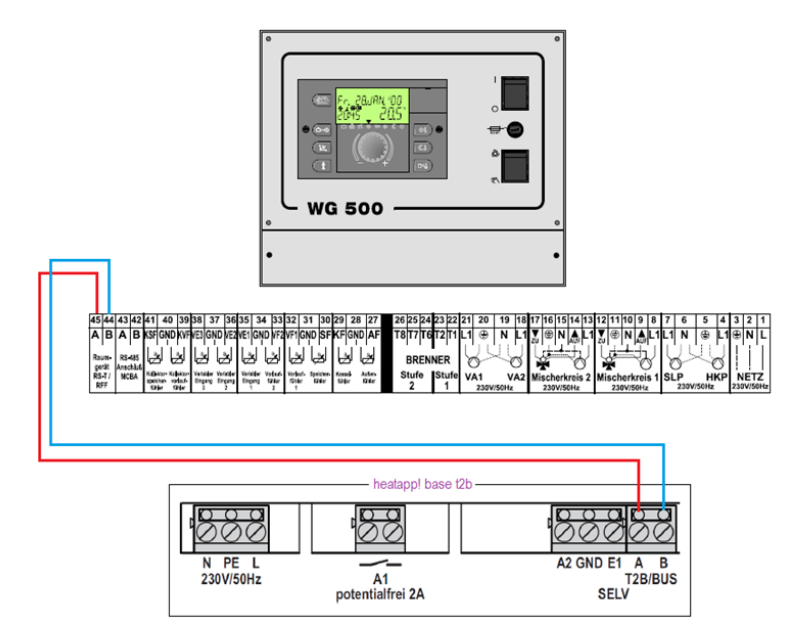

<span id="page-10-1"></span>Fig. 6: Connection variant at WG 500

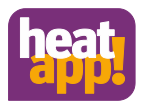

#### Wandsockel MS-K

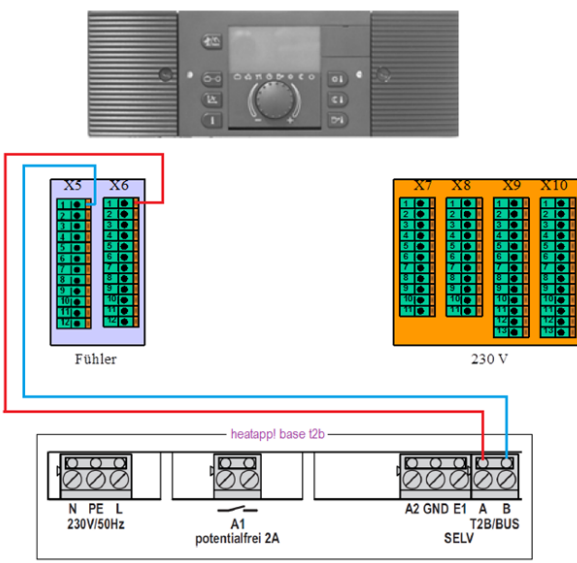

#### <span id="page-11-0"></span>Fig. 7: Connection variant wall base MS-K

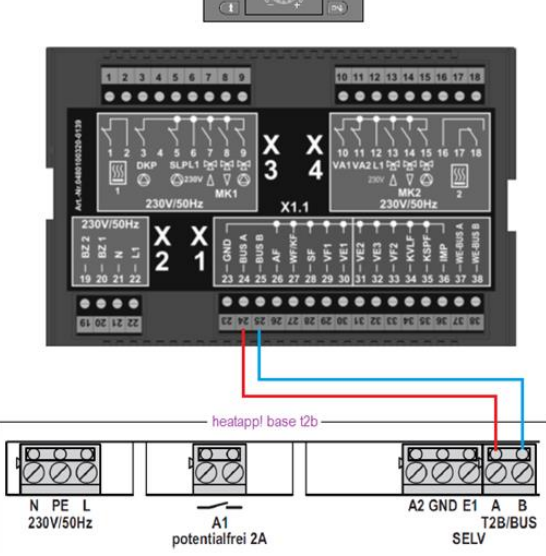

# $\mathcal{L}^{\text{th}}$ u<br>a

<span id="page-11-1"></span>Fig. 8: Connection variant THETA

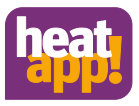

# **4.6 Initial operation / initial configuration**

<span id="page-12-0"></span>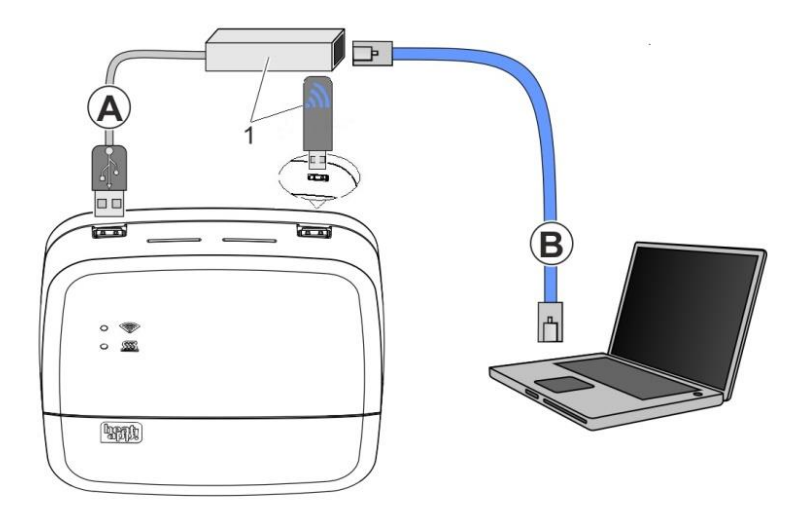

#### Fig. 9: Initial setup **heatapp!**

1 **heatapp!** USB-LAN Adapter or **heatapp!** Installations-Stick

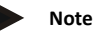

Through updating of the device software by downloading via the Internet additional costs may be charged depending on the customers actual internet tariff.

The initial set-up of the **heatapp! base** is performed based on a menu control system via the browser-based set-up wizard of the connected PC / laptop.

DHCP must be enabled in the network settings of the PC / laptop (automatic address allocation) and no proxy server must be activated.

- 1. Switch the power supply for the **heatapp! base** on.
- 2. Connect the **heatapp! USB-LAN adapter** from the installation kit to the **heatapp! base** and the PC / laptop:

**A** Plug the **heatapp! USB-LAN adapter** into a free USB port on the top side of the **heatapp! base**.

**B** Start the PC / laptop. Connect the **heatapp! USB-LAN adapter** to the network port of the PC / laptop.

or

Plug the **heatapp! installation stick** into one of the USB sockets on the top of the **heatapp! base**. The displayed network name is generated by the **heatapp! base**:

#### **- heatapp! base[xxxxxxxx]**

The last 6 digits of the Mac address of **heatapp! base** (located on the nameplate) are shown in brackets.

Connect your laptop, tablet or smartphone via WLAN to the **heatapp! base** network.

Shortly thereafter, the set-up assistant starts automatically in the browser window of your laptop. If the set-up assistant does not start automatically, enter the addres[s http://10.0.0.1](http://10.0.0.1/) in the address line of the browser.

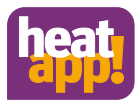

3. Follow the instructions in the set-up assistant. The setup wizard of the **heatapp! base** guides you in seven steps through the standard settings of the **heatapp!** system.

#### **Step 1 - Login**

Login to the setup wizard as an expert.

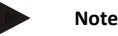

It is not necessary to login to the system for the initial configuration.

#### **Step 2 - Network**

For installation you require a functioning home network, an Internet connection is not necessary.

However, if you do not have an Internet connection you can only use **heatapp!** with your smartphone or tablet within your own home, not when you are underway.

Moreover you will not be able download any updates for **heatapp! base** or **heatapp! gateway**. Therefore we strongly recommend connection of the **heatapp!** system to the Internet.

#### **Creating a network connection**

- A LAN connection via DHCP is recommended (automatic setup of an Internet connection)
- LAN connection with manual settings (optional)
- Setup of a Wi-Fi connection (optional)
- Setup of a proxy connection (optional)

After an Internet connection has been created, the heatapp! system checks if an update is available.

- If a system update is available, an installation request appears. If the update is not installed, a setup cannot be performed.
- Connection to **heatapp! connect** for remote control of the heatapp! system. **heatapp! connect** is required so that the system can subsequently be operated via the app from any location.

#### **Step 3 - Hydraulics**

Here is where you select the type of actuation of the heat source in the system.

# **Note**

If single room heat regulation is implemented by demand request as per EN 15232, you must select here how **heatapp! base** is to actuate the heat source.

If "*None*" is selected, pure single room heat regulation is implemented.

#### **Heat source selection**

- *None*: no connection to the boiler
- *Burner control system OT/Bus*: OpenTherm connection

The OpenTherm protocol allows **heatapp!** to specify the hot water and flow temperature, provided the heat source has an OT interface open to external connections. E.g. an OT room station can be replaced by the **heatapp! base**.

• Regulator T2B

The T2B bus (THETA 2 wire bus) enables **heatapp!** to set the hot water and flow temperature for all heating circuits without a room station.

• *Actuator signal 0-10 V (A2):*

The **heatapp! base** converts the flow temperature specification or the heat source power into a 0-10 V output signal. The parameter setting for this is performed in expert mode of the **heatapp! base** menu.

Request contact (A1):

For a demand (heating operation) from the rooms, the contact is closed. If there is no demand from the rooms, the contact is opened.

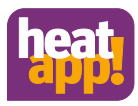

#### **Selection of single room control**

When connecting the heatapp! base T2B to the regulator or the heatapp! base to the Open Therm Bus, you must select whether the system is used with single room control or as remote control for the controller.

#### **Step 4 – Rooms or Roomgroups**

If preselecting the function "Single room control ON", register all rooms that should be controlled with **heatapp!** This will also assign the energy generator to the rooms for which heatapp! prompts the requirement.

#### **Only if the Open Therm or T2B bus is connected to the energy provider**

If preselecting the function "Single room control OFF", heatapp! automatically generates a room group for each existing heating circuit to which no room station is connected. Allocate the heating circuits to the room groups and assign a meaningful room name, e.g., floor, 1st floor or wall heater, etc.

#### **Step 5 - My System**

Allocate a name to your **heatapp!** system and enter the location (town and postcode). The entered location is used to display the weather data in the **heatapp! app**.

#### **Step 6 - Users**

To be able to operate the **heatapp!** system, user must login to the system with user name and password. Create at least two users with the following user roles:

- Expert for complete access to all settings
- Owner, for customisation and user management

Further users can be added at a later date.

# **Attention**

You cannot use the **heatapp! base** without access data. Make a note of the access data in your installation instructions in the appropriate form in chapter 10.1 and keep it carefully.

#### **Step 7- Date and time**

Here you select the time zone for your location (town of residence).

You can select between the following variants:

- Time synchronisation via the Internet
- Time synchronisation via an internal NTP server
- Manual time setting

After set-up the **heatapp! base** is successfully connected to the customer network and the Internet if the top LED "Network" on the **heatapp! base** remains a steady GREEN.

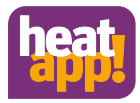

# <span id="page-15-0"></span>**5 LED state heatapp! base**

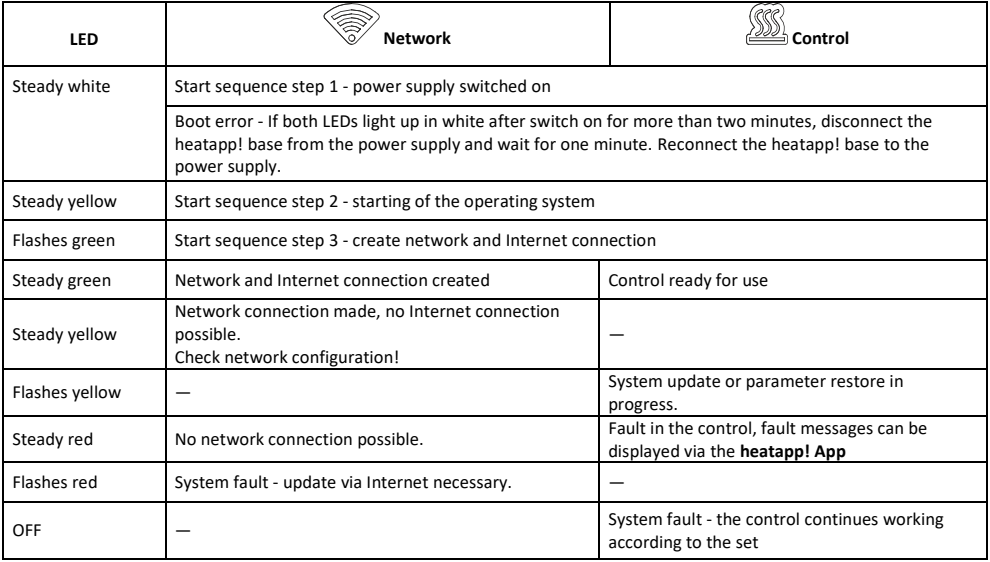

# <span id="page-15-1"></span>**6 Completion of the set-up**

After the set-up is complete, create an establishment protocol and a backup. If you want to set up a single room control, create the establishment protocol and the backup only after the complete installation of the **heatapp! gateway.** Click the "Menu" button.

# <span id="page-15-2"></span>**6.1 Establishment protocol**

The establishment protocol can be found in the **heatapp! base** menu. Click the Establishment protocol button, and then click Create establishment protocol. After a few minutes, the system has created a document from which you can view all parameters set.

Below the establishment protocol is the "Send by e-mail" button. Enter your e-mail address to send the establishment protocol as a PDF file.

# <span id="page-15-3"></span>**6.2 Data backup**

The **heatapp! base** offers you the option to create a data backup on a USB stick. Click the "System management" button. Insert a USB memory stick into a free USB port of the **heatapp! base** and create a data backup by clicking the OK button.

# <span id="page-15-4"></span>**7 Parameter list expert Menu**

A complete parameter list of the expert Menu of the **heatapp! base** can be found in the instruction manual, which you can download a[t https://ebv-gmbh.eu/en/downloads/heatapp!-system/.](https://ebv-gmbh.eu/en/downloads/heatapp!-system/) 

### <span id="page-15-5"></span>**8 Fault messages**

Malfunctions are displayed in the app on the home screen as a "warning triangle" symbol. It will be shown in the top centre and in the room. Depending on the setting, the user receives fault messages via e-mail and/or as a push message on his HMI device. A list of malfunction can be found in the instruction manual, which you can download at [https://ebv-gmbh.eu/en/downloads/heatapp!](https://ebv-gmbh.eu/en/downloads/heatapp!-system/) [system/.](https://ebv-gmbh.eu/en/downloads/heatapp!-system/)

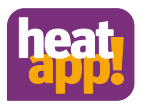

# <span id="page-16-0"></span>**9 Technical data**

# <span id="page-16-1"></span>**9.1 heatapp! base**

**heatapp! base** is the central control and regulation unit of the system.

**heatapp! base** can be connected to the heat generator of an existing system and transmit the heat demand to the heat generator. In this way genuine single room heat regulation with demand requests is possible in accordance with EN 1523.

Using the **heatapp! base** up to four **heatapp! drive** / **heatapp! floor** channels can be controlled per room. A maximum of 24 rooms can be controlled.

**heatapp! base** also communicates with the **heatapp! gateway** via the home network.

The connection to the home network can also be made via WLAN by using the **heatapp! WLAN stick,** which is available as an accessory.

#### **Scope of delivery:**

- heatapp! base
- Ethernet cable
- Bag of fasteners with cord grips

Artikelnumber: 9600301000

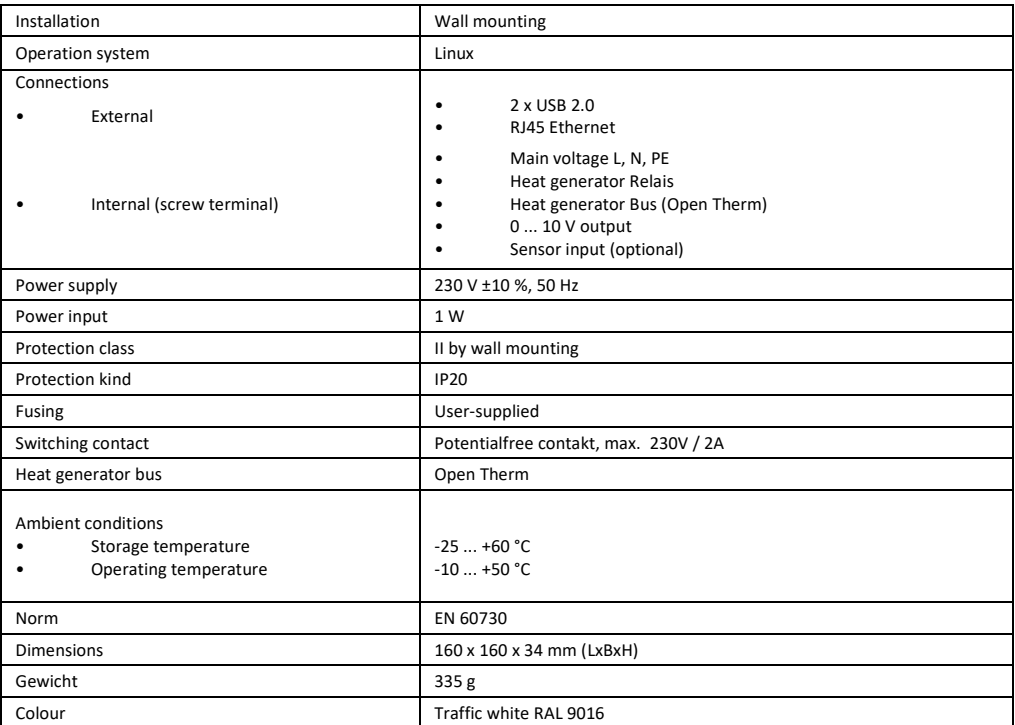

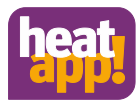

# <span id="page-17-0"></span>**9.2 heatapp! base T2B**

**heatapp! base T2B** is the central control and regulation unit of the system.

**heatapp! base T2B** can be connected to the heat generator of an existing system and transmit the heat demand to the heat generator. In this way genuine single room heat regulation with demand requests is possible in accordance with EN 1523.

Using the **heatapp! base T2B** up to four **heatapp! drive** / **heatapp! floor** channels can be controlled per room. A maximum of 24 rooms can be controlled.

**heatapp! base T2B** also communicates with the **heatapp! gateway** via the home network.

The connection to the home network can also be made via WLAN by using the **heatapp! WLAN stick,** which is available as an accessory.

#### **Scope of delivery:**

- heatapp! base
- Ethernet cable
- Bag of fasteners with cord grips Artikelnumber: 9600302000

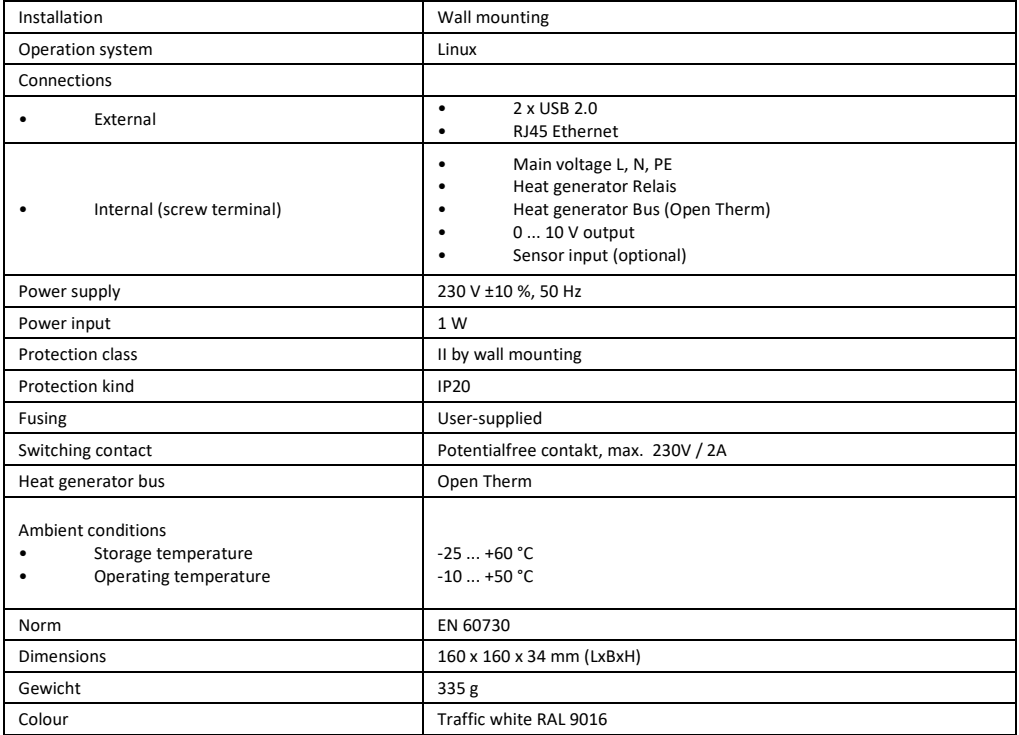

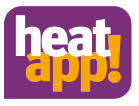

# <span id="page-18-0"></span>**9.3 Drilling template**

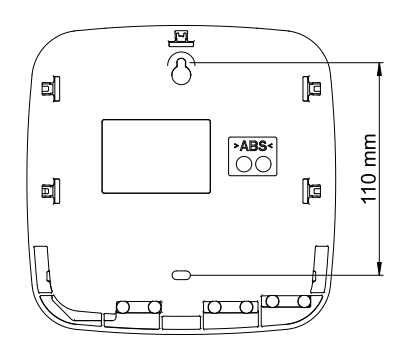

Fig. 10: Drilling template

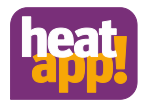

# <span id="page-19-0"></span>**10 Login data**

# <span id="page-19-1"></span>**10.1 Note the login data to your** *heatapp!* **system here:**

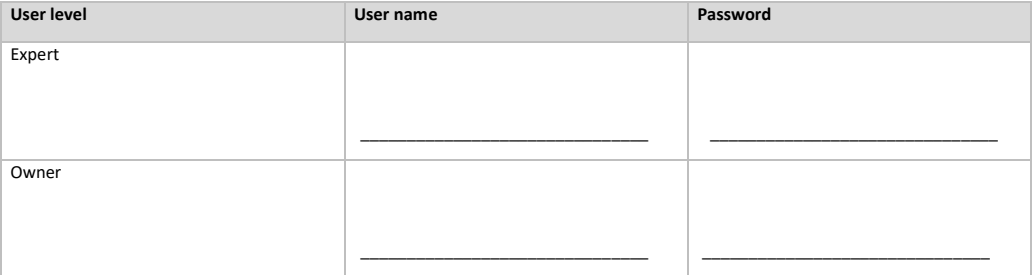

#### When connecting to the single room control *heatapp!* please record the password of the *heatapp! gateway* here:

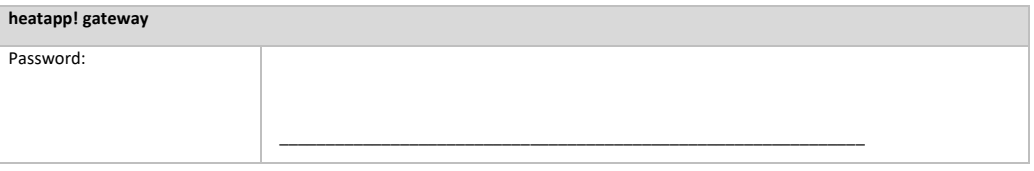

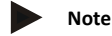

Create a establishment protocol and a data backup after completing the installation.

# <span id="page-19-2"></span>**10.2 Access data lost**

If you have lost the access data, a reset of **heatapp! base** and/or **heatapp! gateway** must be initiated. This requires an empty USB memory stick.

- 1. Use a blank USB memory stick with VFAT formatting
- 2. Create a blank text document and name it "Reset"
	- Open the USB stick on your PC / Laptop
	- Right-click
	- New
	- Text document
	- Rename it to "Reset txt"
- 3. Disconnect **heatapp! base** from the LAN connection to the home network.
- 4. Connect **heatapp! base** to the power supply.
- 5. Insert the USB stick with the Reset.txt file in the heatapp! base.
- 6. Wait until the red network LED light is on.

The reset function erases all data from the devices. The data cannot be retrieved any more. Further use requires an entirely new setup.

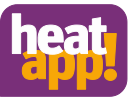

# EG-Konformitätserklärung

Heisterner Weg 8-12<br>57299 Burbach EbV Elektronikbau- und Vertriebs GmbH The company

declare under sole responsibility the conformity of the product

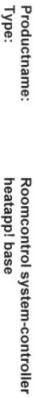

with the standards listed below

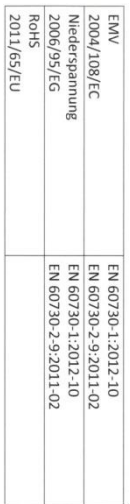

specifications. corresponds to the above standards, guidelines and technical We declare that the product designated as an independent unit

mentioned address The technical documentation is available for inspection at the above

Burbach, den 06.07.2015

Elektronikbau- und Vertriebs- GmbH

**Rolen** 

Director R&D Stephan Kirchhoff

Prokurist

**Burkhard Noh** 

# EG-Konformitätserklärung

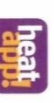

57299 Burbach EbV Elektronikbau- und Vertriebs Gmbl-The company Heisterner Weg 8-12

declare under sole responsibility the conformity of the product

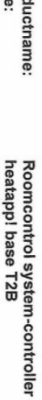

Pro<br>Typ

with the standards listed below

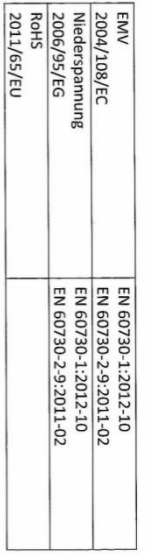

corresponds to the above standards, guidelines and technical specifications. We declare that the product designated as an independent uni

mentioned address The technical documentation is available for inspection at the above

Burbach, den 20.02.2018

Elektronikbau- und Vertriebs- GmbH

100° I

Prokurist **Burkhard Nöh** 

Director R&D Steptjan Kirchb

# <span id="page-20-0"></span>**11 Declaration of conformity**

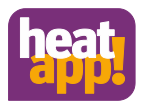

### **Copyright**

 $©$  Copyright by EbV Elektronikbau- und Vertriebs-GmbH Heisterner Weg 8-12 D-57299 Burbach Federal Republic of Germany